**NGÂN HÀNG VIỆT NAM THỊNH VƯỢNG – VPBANK**

# **HƯỚNG DẪN ĐĂNG KÝ & SỬ DỤNG DỊCH VỤ BIZ CONTROLLER**

# MUC LUC

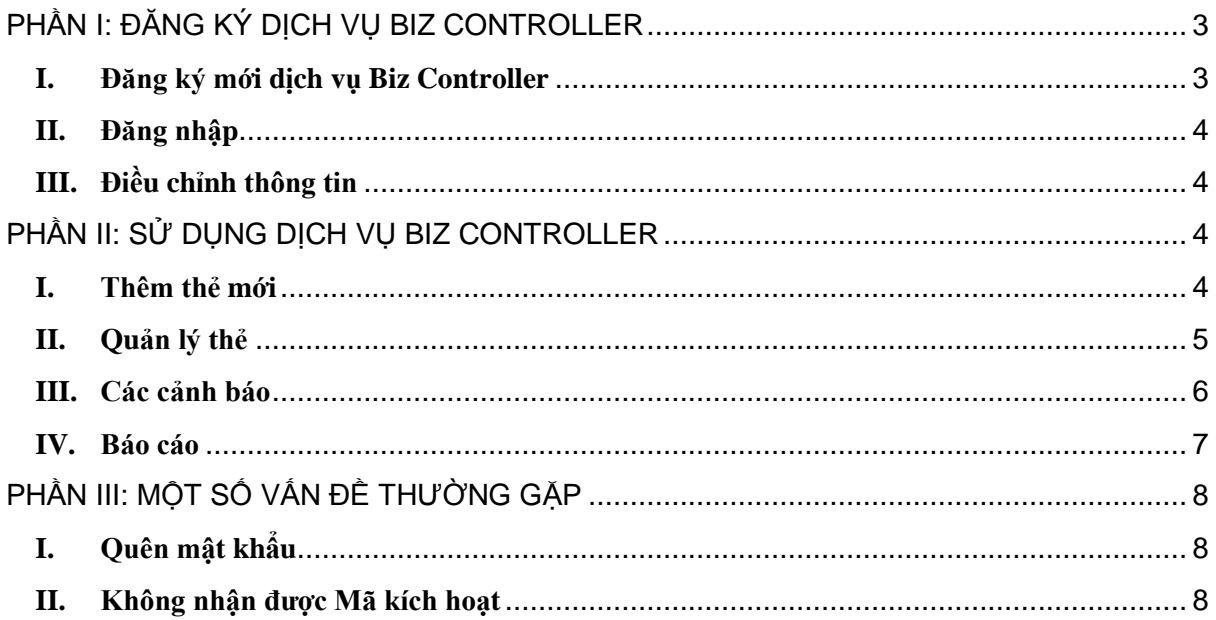

## **PHẦN I: ĐĂNG KÝ DỊCH VỤ BIZ CONTROLLER**

### <span id="page-2-1"></span><span id="page-2-0"></span>**I. Đăng ký mới dịch vụ Biz Controller**

Sau khi hoàn tất thủ tục đăng ký sử dụng dịch vụ Biz Controller của VPBank, Khách hàng vui lòng truy cập website của VPBank tại địa chỉ [http://www.vpbank.com.vn,](http://www.vpbank.com.vn/) trong menu "**Doanh nghiệp vừa và nhỏ**" chọn tiếp "**Biz Controller**" và tích vào "**Đăng ký và sử dụng dịch vụ tại đâ**y" để chuyển tiếp đến trang đăng ký.

Tại trang đăng ký, Khách hàng lựa chọn ngôn ngữ sử dụng (Tiếng Việt, Tiếng Anh) và bắt đầu đăng ký tài khoản (hồ sơ) mới.

Bước 1: Chọn "**Đăng ký**" tại góc trên hoặc góc dưới màn hình bên phải để vào trang "**Đăng ký một Hồ sơ VPBank Biz Controller Mới**.

Bước 2: Trên màn hình đăng ký, Khách hàng vui lòng điền đầy đủ thông tin, bao gồm:

- Họ, Tên: Họ và Tên của Khách hàng hoặc Người sử dụng dịch vụ Biz Controller, nếu là Tiếng Việt vui lòng gõ không dấu;
- Địa chỉ email: Là Tên đăng nhập để sử dụng dịch vụ Biz Controller (đây cũng là địa chỉ email đã được Khách hàng đăng ký với VPBank);
- Mật khẩu: Mật khẩu đăng nhập để sử dụng dịch vụ Biz Controller, Mật khẩu do Khách hàng tạo ra theo nguyên tắc:
	- Mât khẩu có ít nhất 8 ký tự, ít nhất 1 chữ cái và 1 chữ số
	- Mật khẩu không chứa ký tự đặc biệt và không được trùng với địa chỉ email
	- Mật khẩu có phân biệt chữ hoa, chữ thường
- Câu hỏi bảo mật: Do khách hàng lựa chọn câu hỏi trong danh sách và nhập câu trả lời, 02 câu hỏi bảo mật này sẽ xuất hiện ngẫu nhiên (mỗi lần 01 câu) khi Khách hàng đăng nhập hoặc yêu cầu cấp lại mật khẩu;
- Thông tin xác thực: Khách hàng nhập các ký tự trên hình ảnh vào ô bên dưới.

Khách hàng cần xác nhận đã đọc và chấp nhận "Các Điều khoản và Điều kiện", "Chính sách về Quyền riêng tư" và "Chính sách về Email".

Khách hàng chọn "**Tiếp theo**" để tiếp tục quá trình đăng ký hoặc chọn "**Huỷ**" để huỷ và kết thúc.

Bước 3: Sau khi Khách hàng nhập đầy đủ thông tin hợp lệ, xuất hiện thông báo xác nhân, Khách hàng chọn "**Đóng của sổ**".

Bước 4: Khách hàng vui lòng kiểm tra email đã đăng ký dịch vụ Biz Controller, sử dụng đường dẫn (link) trong nội dung email để xác nhận và kích hoạt dịch vụ Biz Controller.

#### <span id="page-3-0"></span>**II. Đăng nhập**

Khách hàng thực hiện theo hướng dẫn tại mục I, Bước 3, nhập Địa chỉ email và Mật khẩu, sau đó chọn "**Đăng nhập**".

Xuất hiện một trong hai câu hỏi bảo mật đã chọn, Khách hàng vui lòng nhập câu trả lời tương ứng vào ô và chọn "**Tiếp tục**" để đăng nhập và sử dụng.

#### <span id="page-3-1"></span>**III. Điều chỉnh thông tin**

Khách hàng có thể xem/ thay đổi các thông tin đã nhập ban đầu bằng cách chọn "**Hồ sơ của tôi**" tại góc trên bên phải màn hình.

Khách hàng chọn "**Thay đổi**" tại mỗi thông tin cần điều chỉnh, nhập thông tin mới và chọn "**Cập nhật**" để thông tin mới được ghi nhận hoặc chọn "**Huỷ**" để kết thúc và không thay đổi thông tin.

Các thông tin có thể thay đổi gồm:

- Thông tin cơ bản của hồ sơ: Tên, Tên Hiển thị;
- Thông tin Đăng nhập: Mật khẩu, Câu hỏi bảo mật.

<span id="page-3-2"></span>*Lưu ý*: Vui lòng không thay đổi email đăng nhập, nếu Khách hàng có nhu cầu thay đổi thì vui lòng liên hệ với VPBank để được hỗ trợ.

## **PHẦN II: SỬ DỤNG DỊCH VỤ BIZ CONTROLLER**

#### <span id="page-3-3"></span>**I. Thêm thẻ mới**

Chức năng này giúp Khách hàng thêm thẻ sử dụng dịch vụ Biz Controller, bao gồm thẻ chính và thẻ phụ (nếu có), các bước thực hiện như sau:

1. Thêm thẻ chính

Bước 1: Khách hàng vui lòng chọn "**Thêm Thẻ Mới**" tại Trang chủ hoặc chọn "**Thêm Thẻ Mới**" tại menu "**Thẻ**".

Bước 2: Khách hàng vui lòng điền thông tin của thẻ cần đăng ký sử dụng dịch vụ Biz Controller, bao gồm:

- Số thẻ: Là dãy 16 số in hoặc dập nổi trên thẻ
- Hiệu lực thẻ: Là hiệu lực được in trên thẻ có định dạng mm/yy
- Mã CVC2: Là 3 ký tự bảo mật được in trên mặt sau thẻ

#### Sau đó chon "**Tiếp theo**".

Bước 3: Khách hàng vui lòng nhập Mã kích hoạt (Mã bí mật). Sau đó chọn "**Tiếp theo**".

*Lưu ý*: Mã kích hoạt (Mã bí mật) được VPBank gửi qua email sau khi Khách hàng đăng ký dịch vụ Biz Controller tại các điểm giao dịch của VPBank.

Trường hợp Khách hàng không nhận được Mã kích hoạt hoặc có nhu cầu cấp lại Mã kích hoạt, Khách hàng vui lòng liên hệ VPBank để được hỗ trợ.

Bước 4: Khách hàng hoàn tất thao tác thêm thẻ, xuất hiện thông báo xác nhận đăng ký thành công, Khách hàng có thể bắt đầu cài đặt các hạn mức giao dịch và ngân sách chi tiêu trên thẻ này. Đồng thời, Khách hàng sẽ nhận được email thông báo về việc Thêm Thẻ thành công.

2. Thêm thẻ phụ (nếu có)

Bước 1: Khách hàng vui lòng chọn "**Thêm Thẻ Mới**" tại Trang chủ hoặc tại menu "**Thẻ**"

Bước 2: Xuất hiện danh sách các thẻ phụ (thẻ phụ của thẻ chính đã đăng ký thành công dịch vụ Biz Controller), Khách hàng vui lòng nhấp chuột vào số thẻ và chọn các phím mũi tên để thêm một hoặc nhiều thẻ phụ. Sau đó chọn "Tiếp theo".

*Lưu ý*: Khi chọn "**Thêm Thẻ Mới**", nếu Khách hàng còn các thẻ phụ khác đủ điều kiện sử dụng dịch vụ (thẻ phụ của các thẻ chính đã đăng ký thành công dịch vụ Biz Controller) thì màn hình "**Thêm Thẻ Liên kết**" tự động xuất hiện. Nếu Khách hàng chỉ cần thêm thẻ chính, bỏ qua bước thêm thẻ phụ thì Khách hàng vui lòng chọn "**Thêm Thẻ Mới vào hồ sơ của bạn**".

Trên màn hình thông báo thêm thẻ phụ thành công, Khách hàng có thể (i) Chọn "**Thêm Thẻ Mới vào hồ sơ của bạn**" để tiếp tục thêm thẻ chính khác hoặc (ii) Chọn "**Thêm Thẻ Liên kết vào hồ sơ của bạn**" để tiếp tục thêm thẻ phụ hoặc (iii) Chọn "**Đóng Cửa sổ**" để kết thúc.

## <span id="page-4-0"></span>**II. Quản lý thẻ**

Chức năng này giúp Khách hàng thực hiện các thao tác: tìm kiếm, thay đổi tên hiển thị, xoá,… trên danh sách thẻ đăng ký sử dụng dịch vụ Biz Controller.

Trên menu "**Thẻ**", Khách hàng vui lòng chọn "**Quản lý Thẻ**" để xem toàn bộ danh sách thẻ hoặc nhấp chuột vào từng thẻ.

1. Thay đổi tên hiển thị cho thẻ

Khách hàng vui lòng chọn biểu tượng  $\Box$  cạnh thẻ, xuất hiện màn hình điều chỉnh, Khách hàng gõ tên tuỳ chọn (Nickname) cho thẻ, sau đó chọn "**Cập nhật**".

2. Xoá thẻ

Khi sử dụng chức năng này, Khách hàng sẽ xoá thẻ được chon ra khỏi danh sách thẻ đăng ký dịch vụ Biz Controller. Tương tự như thay đổi tên hiển thị cho thẻ, Khách hàng chọn "**Xoá**", sau đó chọn "**Xoá thẻ này**".

Thao tác này không ảnh hưởng đến tình trạng sử dụng thẻ của Khách hàng. Sau khi xoá thành công, nếu Khách hàng vẫn muốn tiếp tục sử dụng dịch vụ Biz Controller cho thẻ này, Khách hàng vui lòng làm lại thao tác "**Thêm Thẻ Mới**".

### 3. Các vấn đề cần lưu ý

Khách hàng vui lòng lưu ý các vấn đề sau khi quản lý danh sách thẻ sử dụng dịch vụ Biz Controller:

- Dịch vụ Biz Controller được đăng ký theo từng Hợp đồng sử dụng thẻ, các thẻ thuộc Hợp đồng không được tự đông kích hoạt dịch vụ. Khách hàng vui lòng thực hiện "**Thêm Thẻ Mới**" cho các thẻ cần sử dụng;
- Khi Khách hàng đóng Hợp đồng/thẻ thì dịch vụ Biz Controller của Hợp đồng/Thẻ đó tự động huỷ;
- Khi Khách hàng phát hành lại thẻ thì dịch vụ Biz Controller của thẻ cũ sẽ tự động huỷ. Khách hàng vui lòng thực hiện "**Thêm Thẻ Mới**" bằng thông tin của thẻ sau khi phát hành lại.

## <span id="page-5-0"></span>**III. Các cảnh báo**

Để lập kế hoạch giao dịch thẻ, kiểm soát ngân sách sử dụng, Khách hàng sử dụng chức năng "**Thiết lập Cảnh báo**" cho thẻ. Sau khi Khách hàng thêm thẻ thành công, thẻ đã được thiết lập cảnh báo theo chế độ mặc định, Khách hàng vui lòng thiết lập lại các cảnh báo theo nhu cầu sử dụng.

Để truy cập vào chức năng "**Thiết lập Cảnh báo**" Khách hàng vui lòng sử dụng một trong hai đường dẫn sau:

Đường dẫn 1: Từ Trang chủ, Khách hàng chọn "**Thiết lập Cảnh báo**" và chọn thẻ thực hiện.

Đường dẫn 2: Từ chức năng Quản lý Thẻ, Khách hàng chọn thẻ thực hiện sau đó chọn "**Sửa Cảnh báo**".

Trong chức năng "Thiết lập cảnh báo" có 3 bước thực hiện, chi tiết như bên dưới:

Bước 1: Đăng ký nhận phương thức nhận cảnh báo

Bước 2: Thiết lập Cảnh báo khi giao dịch mua sắm

Bước 3: Thiết lập Cảnh báo khi sử dụng ngân sách

1. Đăng ký phương thức nhận cảnh báo

Chức năng này giúp Khách hàng lựa chọn phương thức nhận cảnh báo bằng SMS và (hoặc) email đến số điện thoại và (hoặc) email Khách hàng lựa chọn. Khách hàng vui lòng lưu ý nếu chọn nhân cảnh báo là SMS sẽ phát sinh chi phí dịch vụ theo biểu phí của VPBank trong từng thời kỳ.

Khách hàng vui lòng tích biểu tượng **□** để chọn hình thức gửi cảnh báo, chọn "**Sửa**" để cập nhật số điện thoại và (hoặc) email sau đó "**Cập nhật**" và "**Lưu**". Khách hàng cũng có thể chọn "**Hoàn tác**" để quay lại tình trạng trước khi thay đổi.

2. Cảnh báo khi giao dịch mua sắm

Chức năng này giúp Khách hàng đưa ra các hạn mức mua sắm và nhận được cảnh báo khi có

mua sắm vượt hạn mức. Khách hàng tích chọn biểu tượng  $\Box$ <sup>off</sup>, xuất hiện màn hình khai báo các hạn mức.

- *Theo giá trị mua sắm*, Khách hàng có thể lựa chọn"**Cảnh báo nếu mua sắm vượt mức**" và "**Chặn và cảnh báo nếu chi tiêu vượt mức**".
- *Theo phạm vi lãnh thổ*, Khách hàng có thể lựa chọn "**Cảnh báo**" hoặc "**Chặn và Cảnh báo**".
- *Theo thời gian mua sắm*, Khách hàng có thể lựa chọn "**Cảnh báo**" hoặc "**Chặn và Cảnh báo**".

Khách hàng chọn "**Lưu**" để ghi nhận hoặc "**Hoàn tác**" để quay lại tình trạng trước khi thay đổi.

3. Cảnh báo khi sử dụng ngân sách

Chức năng này giúp Khách hàng kiểm soát mua sắm theo tổng chi tiêu hoặc theo từng loại

mua sắm. Khách hàng tích chọn biểu tượng **off**, xuất hiện màn hình khai báo các hạn mức.

- *Theo thời gian*, Khách hàng có thể lựa chọn quản lý theo **Tháng**/**Quý**/**Năm**.
- *Theo hình thức cảnh báo*, Khách hàng có thể lựa chọn "**Cảnh báo nếu chi tiêu vượt mức**" hoặc "**Chặn và cảnh báo nếu chi tiêu vượt mức**".
- *Theo loại hình mua sắm*, Khách hàng có thể khai báo hạn mức cho Tổng chi tiêu hoặc chi tiết cho từng loại chi tiêu (gồm có: Dịch vụ ăn uống/ Giải trí/ Xăng và ô tô/ Tạp Hóa và Dược Phẩm/ Đồ dùng gia đình, Đồ ngũ kim và Hàng điện tử/ Du lịch/ Các dịch vụ tiện ích/ Văn Phòng Phẩm/ Hàng hóa/dịch vụ khác). **Lưu ý** Tổng Hạn mức chi tiêu không phải là tổng số của các Hạn mức chi tiêu chi tiết.

Khách hàng chọn "**Lưu**" để ghi nhận hoặc "**Hoàn tác**" để quay lại tình trạng trước khi thay đổi.

## <span id="page-6-0"></span>**IV. Báo cáo**

Chức năng này giúp khách hàng xem các báo cáo chi tiết về các cảnh báo đã phát sinh, các giao dịch mua sắm đã thực hiện và tình hình chi tiêu so với hạn mức.

Từ Trang chủ, Khách hàng vui lòng chọn "**Báo cáo**", xuất hiện các báo cáo chi tiết để Khách hàng lựa chọn: Báo cáo Lịch sử cảnh báo, Báo cáo Lịch sử mua sắm, Báo cáo Chi tiêu so với Han mức.

Trong màn hình báo cáo, Khách hàng vui lòng chọn xem từng thẻ hoặc tất cả các thẻ.

1. Báo cáo Lịch sử cảnh báo

Chức năng này giúp Khách hàng quản lý các cảnh báo đã gửi trong vòng 60 ngày qua, gồm các thông tin chi tiết như: Ngày giao dịch, Phương thức nhận cảnh báo, Lý do cảnh báo, Đơn vị chấp nhận thẻ, Số tiền giao dịch và Loại tiền giao dịch…

2. Báo cáo Lịch sử mua sắm

Chức năng này giúp Khách hàng quản lý các mua sắm đã phát sinh trong vòng 60 ngày qua, gồm các thông tin chi tiết như: Ngày giao dịch, Loại mua sắm, Đơn vị chấp nhận thẻ, Số tiền giao dịch và Loại tiền giao dịch…

3. Báo cáo Chi tiêu so với Hạn mức

Chức năng này giúp Khách hàng kiểm soát và đánh giá tình hình sử dụng ngân sách, đối chiếu giữa chi tiêu và hạn mức, chi tiết theo thời gian (Tháng/Quý/Năm) và theo thể loại.

# **PHẦN III: MỘT SỐ VẤN ĐỀ THƯỜNG GẶP**

## <span id="page-7-1"></span><span id="page-7-0"></span>**I. Quên mật khẩu**

Khi nhập sai mật khẩu nhiều lần, Khách hàng có thể sẽ không thể tiếp tục đăng nhập, Khách hàng vui lòng sử dụng chức năng "**Quên Mật khẩu**" trên màn hình trước khi đăng nhập.

Nhập địa chỉ email đăng nhập và chọn "**Tiếp theo**".

Khách hàng vui lòng kiểm tra email đã đăng ký, chon đường dẫn trong nội dung email và thực hiện các bước sau:

Bước 1: Chọn câu hỏi bí mật (là câu hỏi Khách hàng đã chọn khi đăng ký dịch vụ ban đầu) và nhập câu trả lời, chọn"**Tiếp theo**"

Bước 2: Nhập mật khẩu mới và xác nhận lại mật khẩu mới này (tuân theo nguyên tắc đặt mật khẩu đăng nhập), chọn "**Tiếp theo**".

Bước 3: Đăng nhập lại với mật khẩu đã được thay đổi.

## <span id="page-7-2"></span>**II. Không nhận được Mã kích hoạt**

Mã kích hoạt (Mã bí mật) được VPBank gửi qua email sau khi Khách hàng đăng ký dịch vụ Biz Controller tại các điểm giao dịch của VPBank.

Trường hợp Khách hàng không nhận được Mã kích hoạt hoặc có nhu cầu cấp lại Mã kích hoạt, Khách hàng vui lòng liên hệ VPBank để được hỗ trợ.